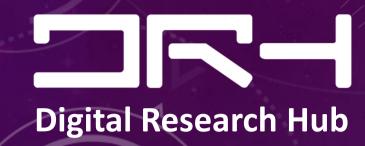

RECAP SLIDES:
INTRO. TO
SKETCHUP &
CITYENGINE

BY DIGITAL RESEARCH HUB, 2023

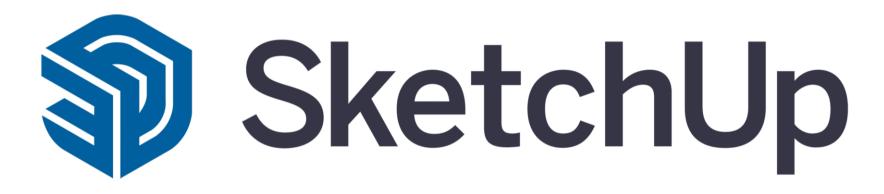

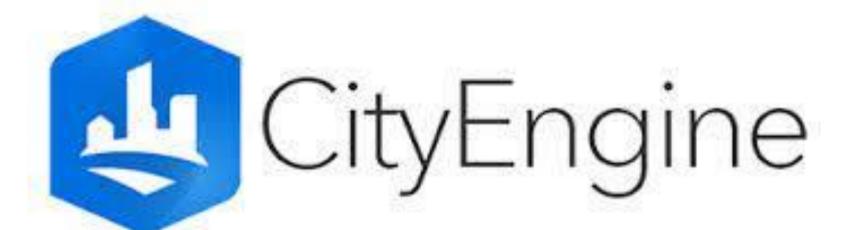

#### What we'll cover

- . Intro to the SketchUp U.I
- . Using SketchUp's main tools
- . Importing GIS data
- . Intro to the CityEngine U.I
- . Navigating in CityEngine
- . Getting Map Data

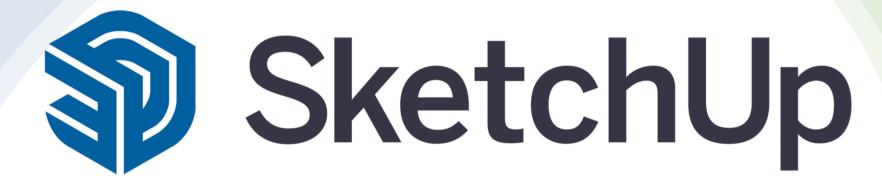

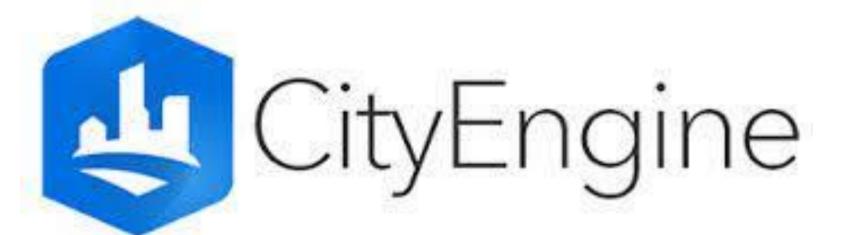

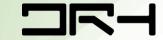

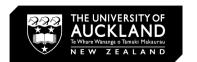

## Opening SketchUp

Start with opening SketchUp

1). After opening SketchUp

- you can choose a
template. Architectural
Meters or Millimeters is
recommended.

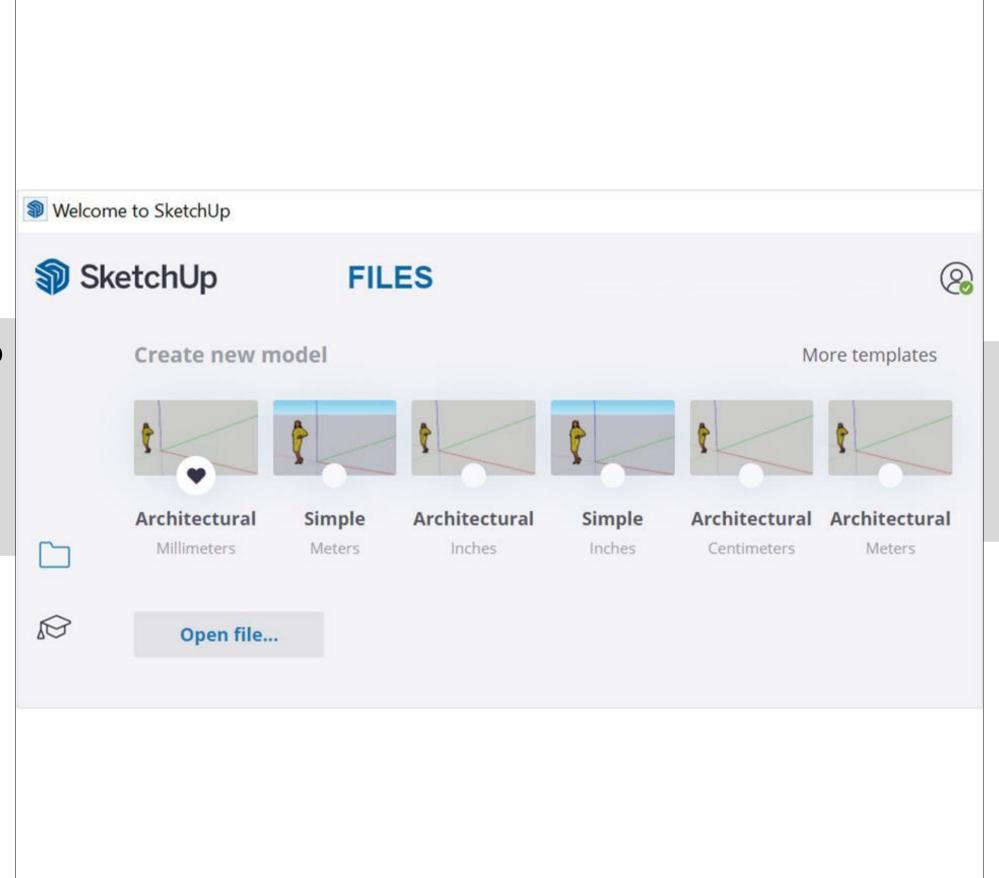

Always remember the template you choose will affect the scale of your model and it's measurements!

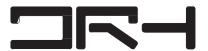

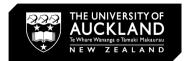

## SketchUp U.I

Large Tool Set

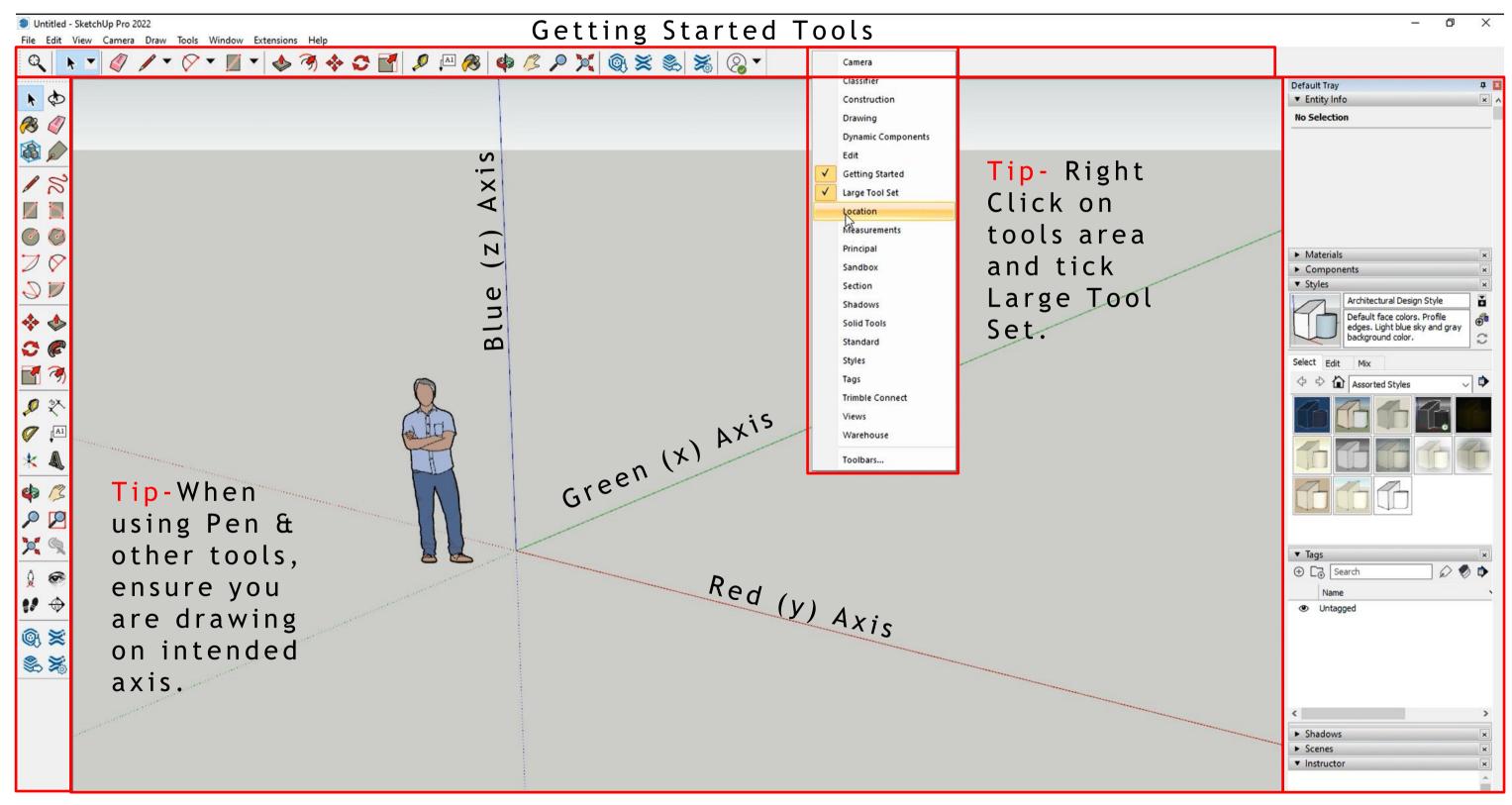

Default Tray-Tags, styles and more.

Workspace

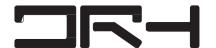

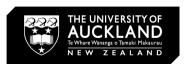

#### Tools and their functions

Here are the basic tools that are in SketchUp.

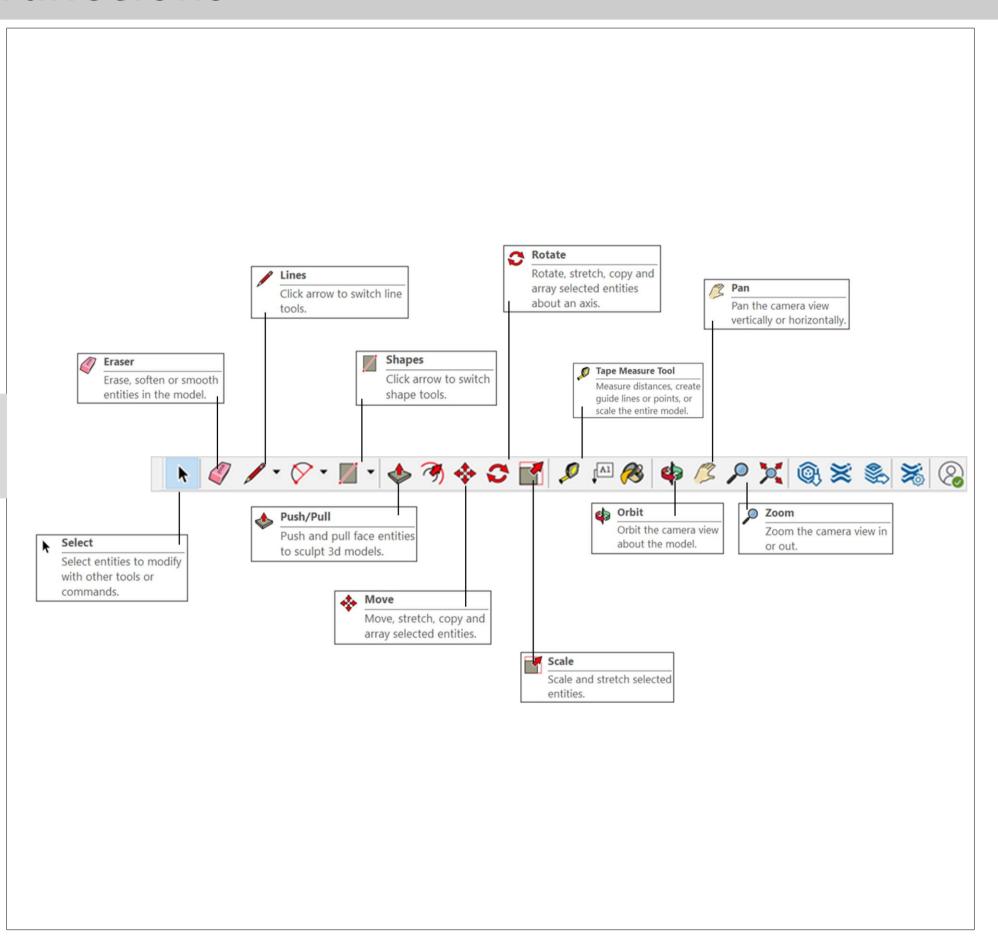

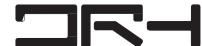

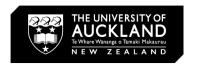

#### Pen Tool and Push-Pull Tool

- Use the pen tool to create a building footprint.
- Select the entire drawing and right click on it. Select Make Group.
- Now double click on the face to go into isolation mode. Now use the pushpull tool to extrude the footprint.

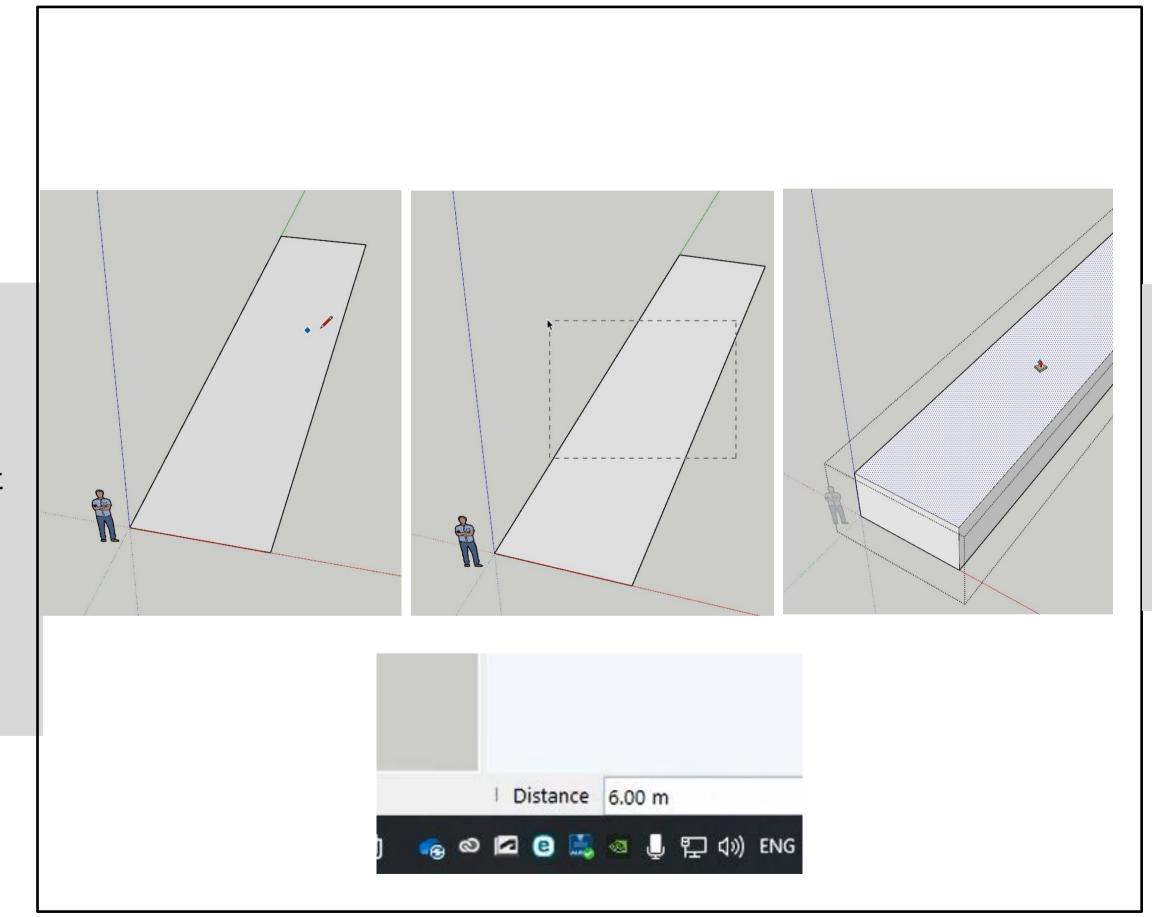

- To specify a height, pull to a random height and simply type in the value.
- It should appear in the distance text box at the bottomconor of SketchUp.

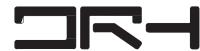

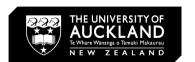

## Rectangle Tool

- Use the rectangle tool to create perfect rectangular shapes.
- How to specify dimensions:
- Click once to specify first point of rectangle and then use the format to type: #, #

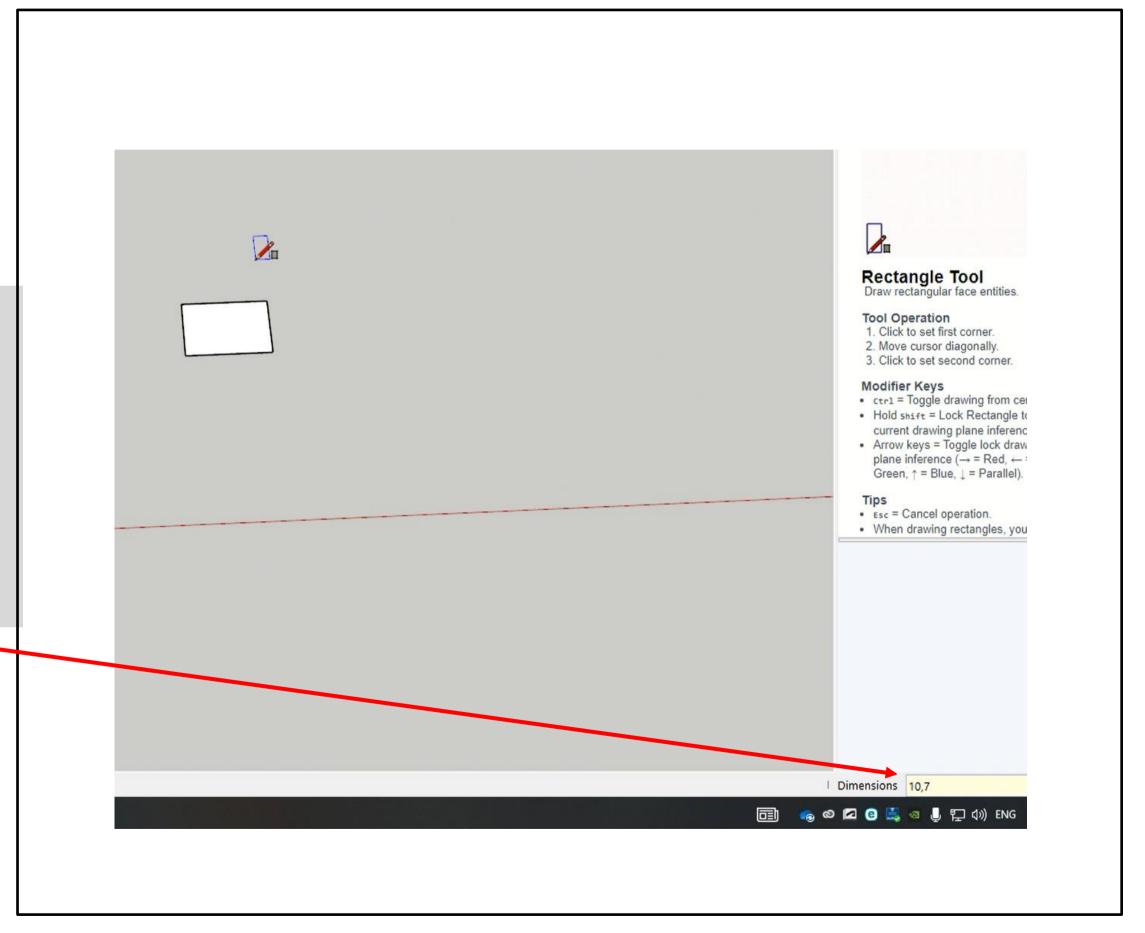

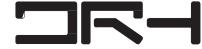

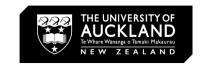

## Move Tool, Tags (layers) & Rotate Tool

- Use the move tool to move models in any direction.
- Create a new tag by clicking on the plus icon
- The blue colour indicates the tag (layer) you are working on.

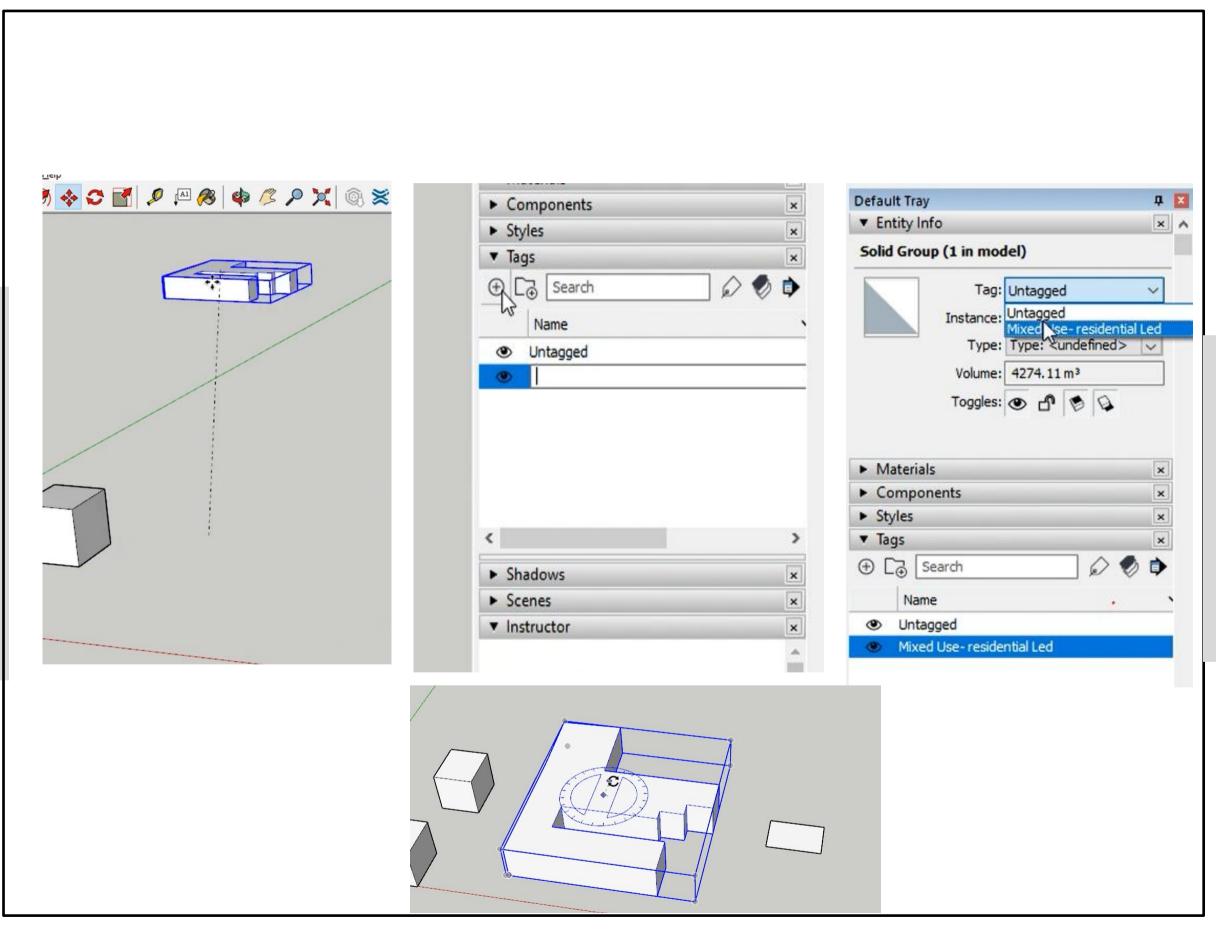

- To move models into tags, click on them and change their tag in the entity info.
- Use the rotate tool to rotate models.

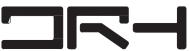

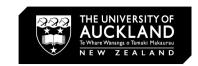

## Importing a DWG into SketchUp

Placing the DWG from GeoMaps (extract with needed layers)

- 1) File
- > Import > Choose the file you want to import, DWG or JPG
- 2). Select DWG >Import into Model. Remove contour (If needed) or hide it in tags>Right Click > Explode DWG >
- Use line tool to draw over lines which will fill the shape. Group face first.
- 3. Select faces > Right Click> Pull/Push to the desired height

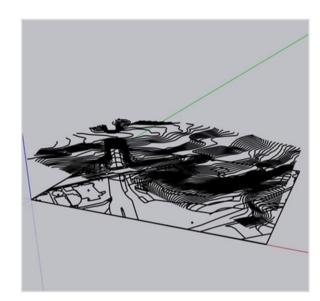

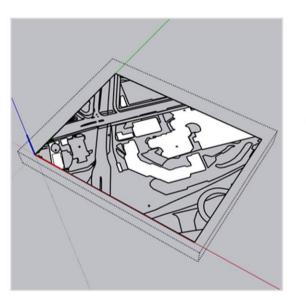

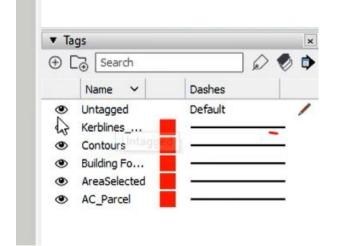

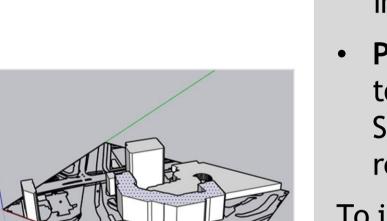

- Use the tags to turn off or on the layers you imported.
  - Please note: Due to the nature of SketchUp, it is recommended:

To import DWGs, generally stay below 1:5000 for footprints, parcels etc. (also depends on P.C)

For contours, 1:1000 or below is recommended.

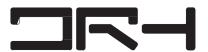

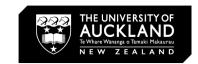

## Exporting as PDF, JPEG, PNG or DWG

Exporting the Model:

1) File > Export > 2D

Graphic

2). Save as a PDF / JPEG

/ PNG (2D images for editing on Photoshop and Illustrator) or save as a

DWG (for modelling software)

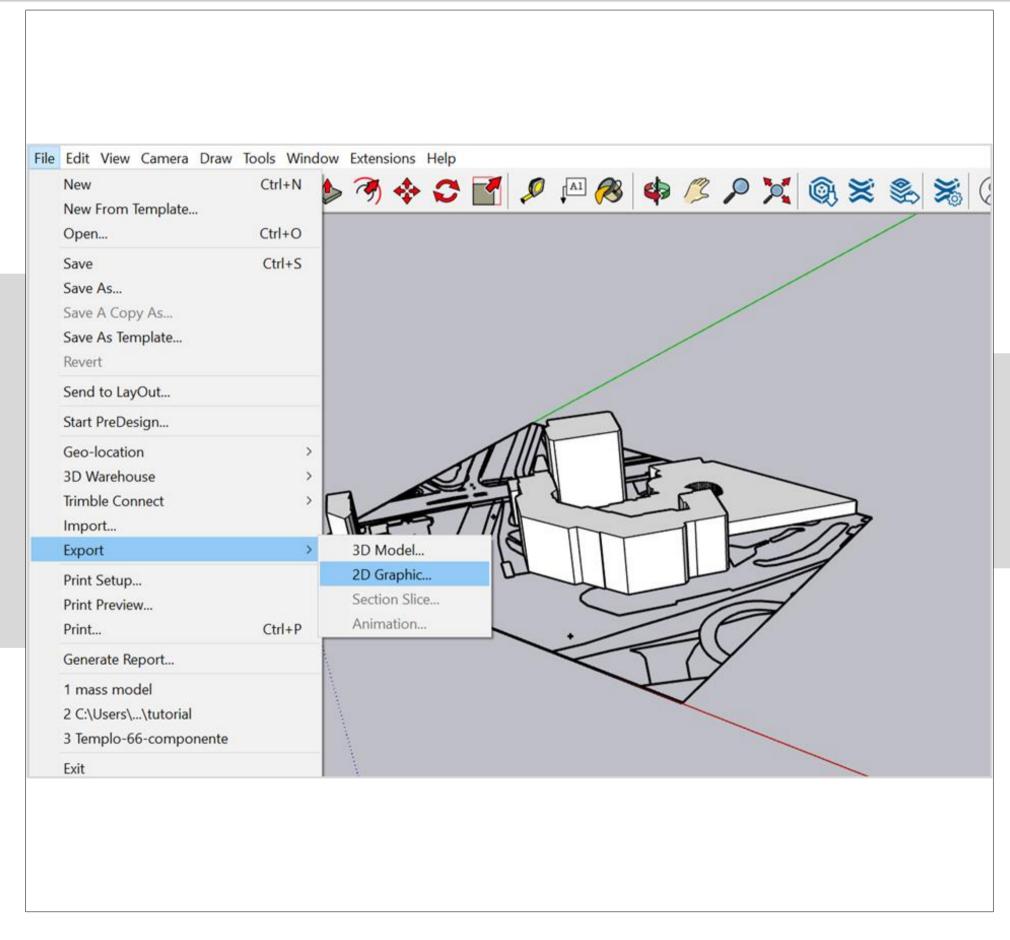

Exporting the Model (3D)

- 1) File > Export > 3D Model
- 2) Save to the desired file format you want, (OBJ, 3DS, DWG, DXF, etc)

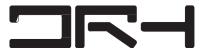

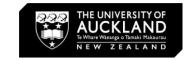

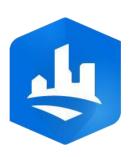

# Navigating CityEngine

Toolbar

Navigator

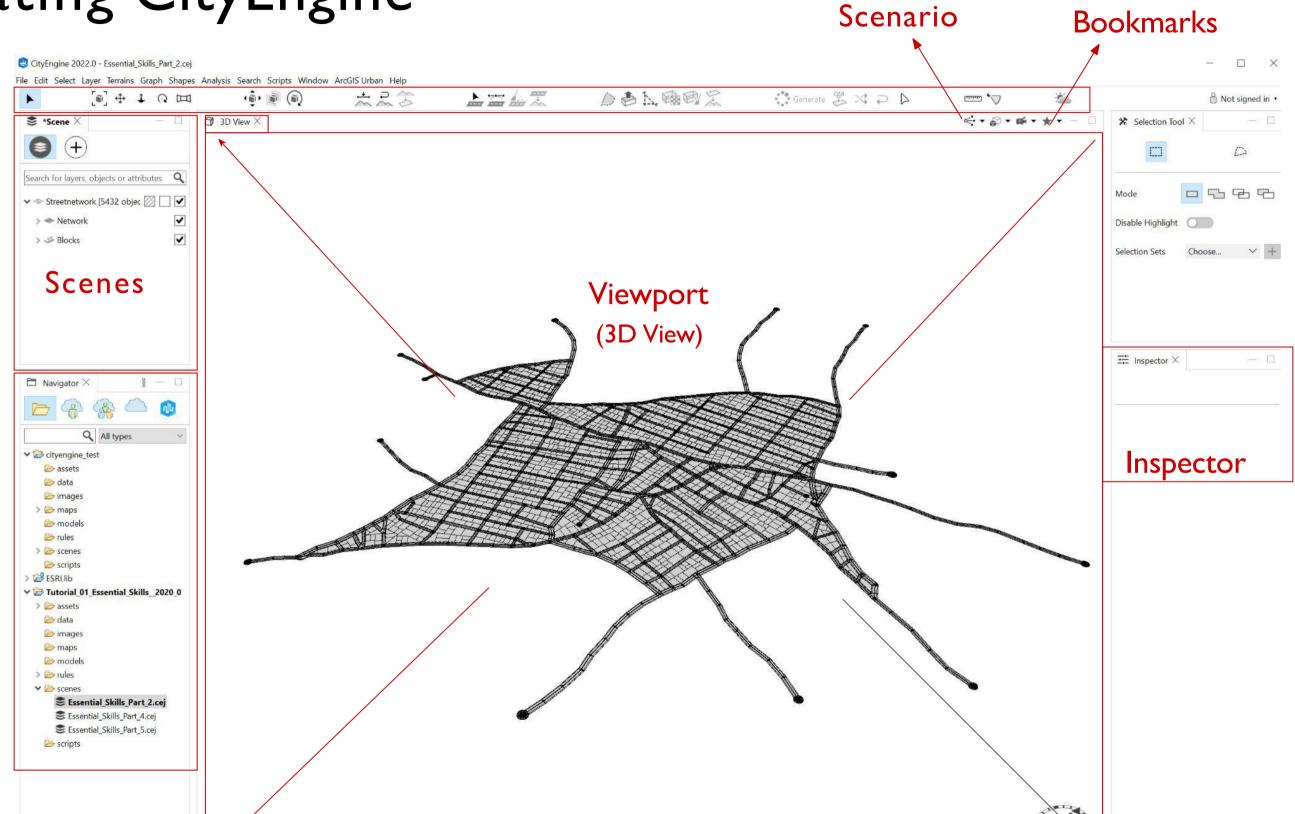

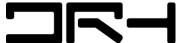

701.56m 0.00m 1728.78m | CityEngine CS [meters] | 14,135 Polygo

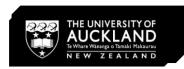

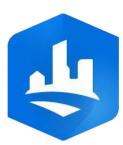

### Create a project

- Click File > New > CityEngine >
   CityEngine Project to open the Select a wizard dialog box.
- 2. Click Next.
- 3. In the **Project name** box, type Your\_Project\_Name.
  - a. Click **Browse** to select a folder location or Use default location

- 4. Click Finish.
- 5. The project is created in the *Navigator*.

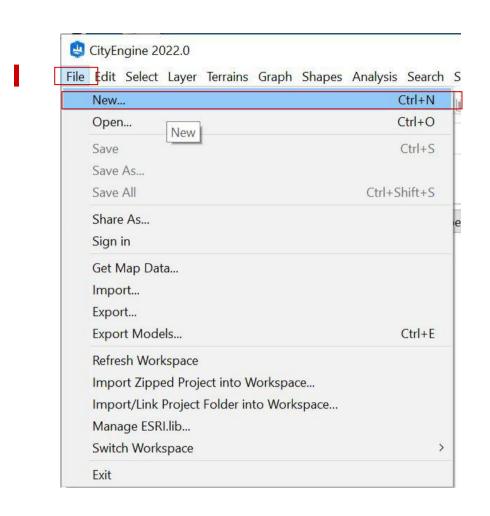

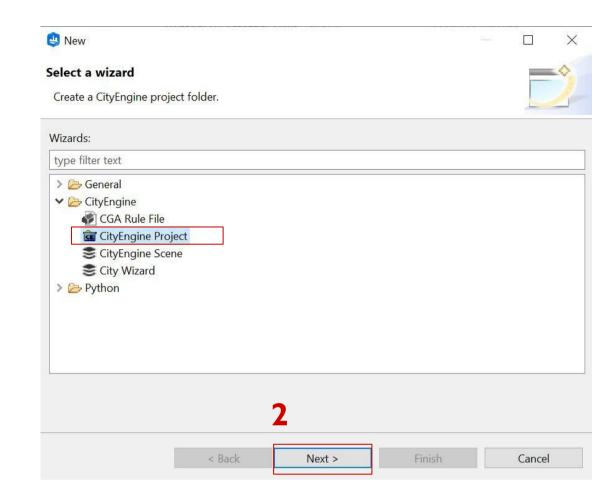

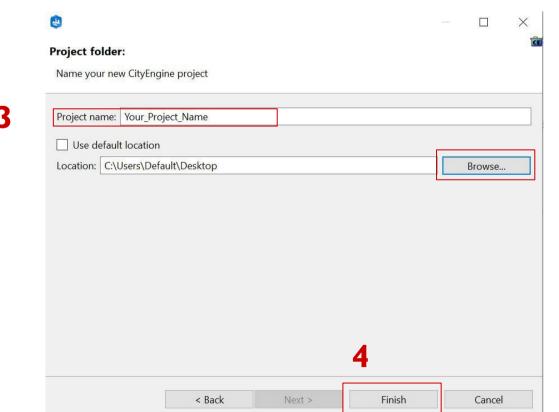

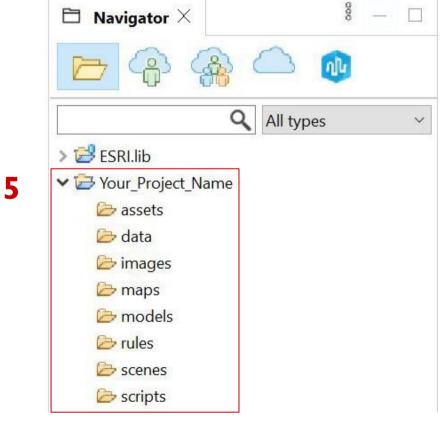

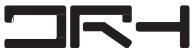

<sup>\*</sup> make sure to remember where you saved

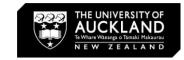

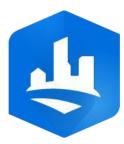

# Navigating CityEngine

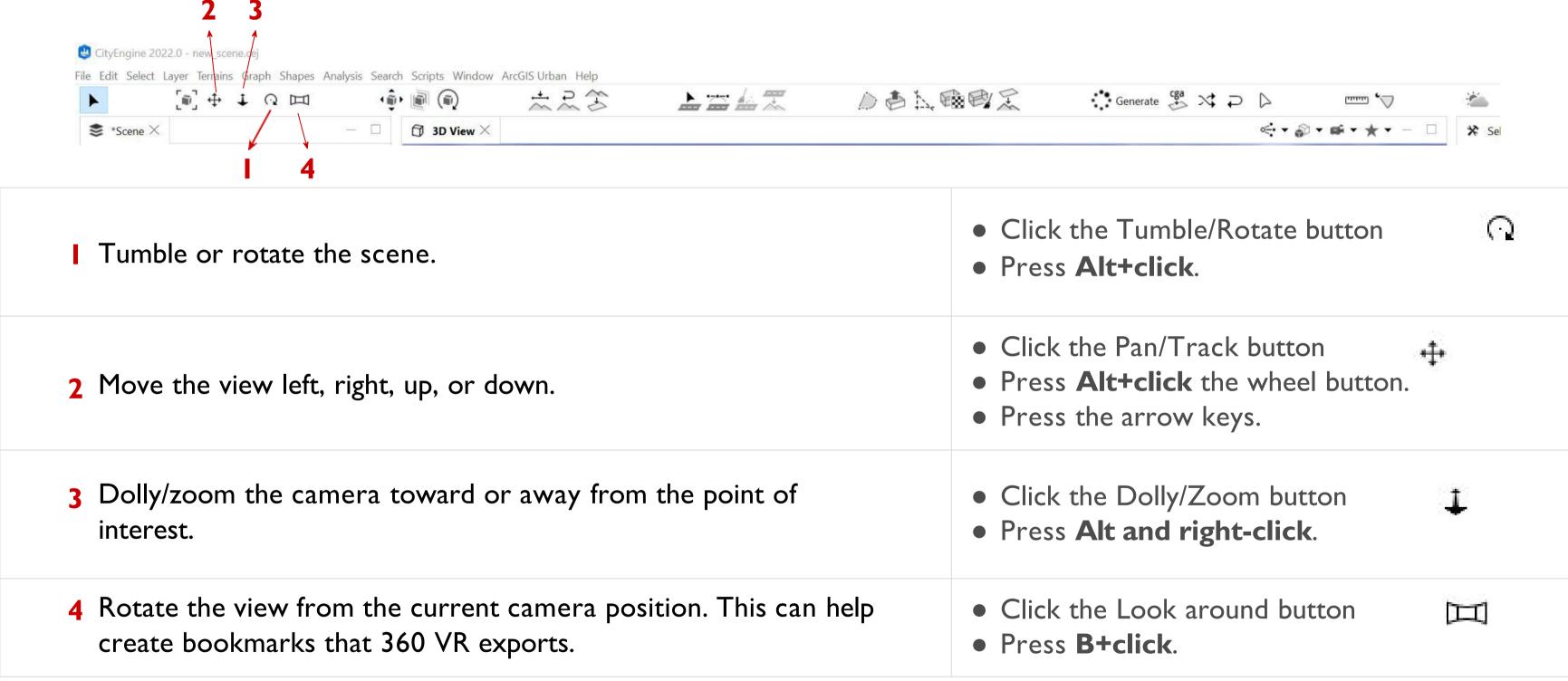

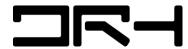

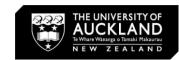

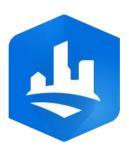

## Create a project

- Click File > New > CityEngine >
   CityEngine Project to open the Select a wizard dialog box.
- 2. Click Next.
- 3. In the **Project name** box, type Your\_Project\_Name.
  - a. Click **Browse** to select a folder location or Use default location

\* make sure to remember where you saved

- 4. Click Finish.
- 5. The project is created in the *Navigator*.

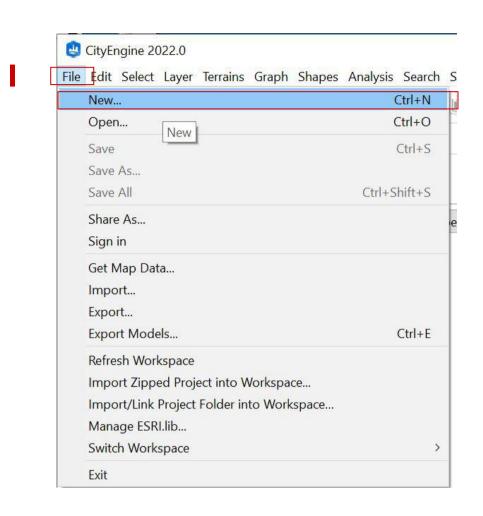

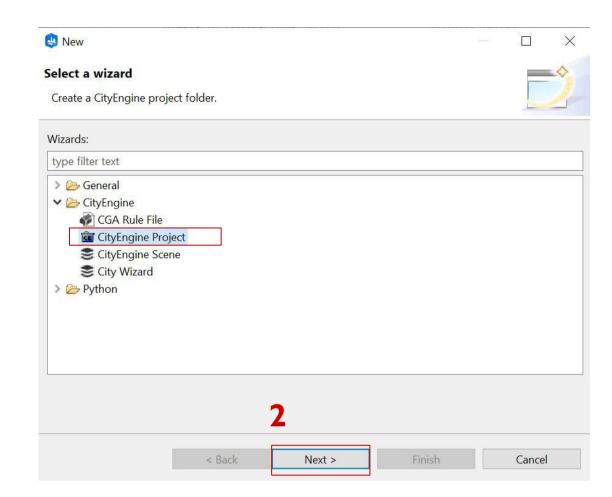

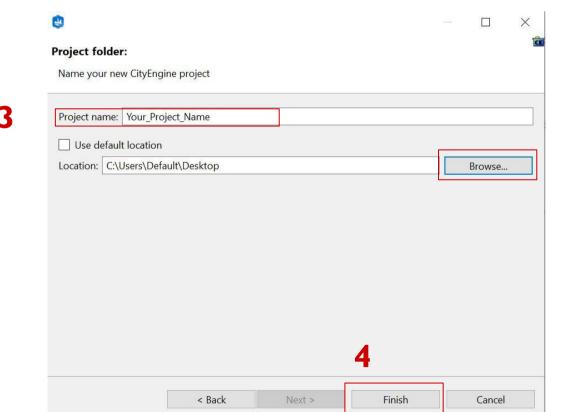

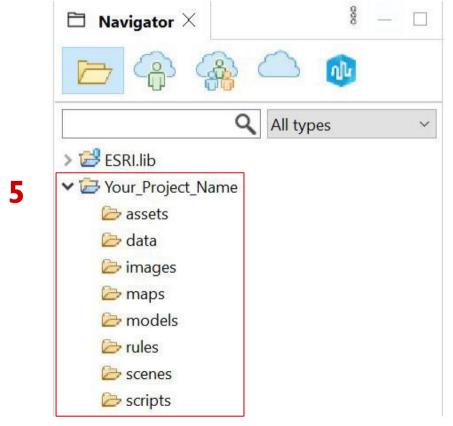

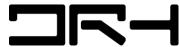

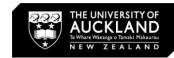

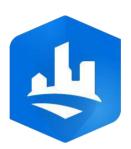

### Create a scene

- Click File > New > CityEngine >
   CityEngine Scene or right-click
   the Your\_Project\_Name folder
   and select New > CityEngine
   Scene to open the Select a
   wizard dialog box again.
- In the File name box, type
   Your\_Scene\_Name.cej. Keep the
   Coordinate System box empty.
- 3. Click Finish.
- 4. The new scene is created under the project folder.

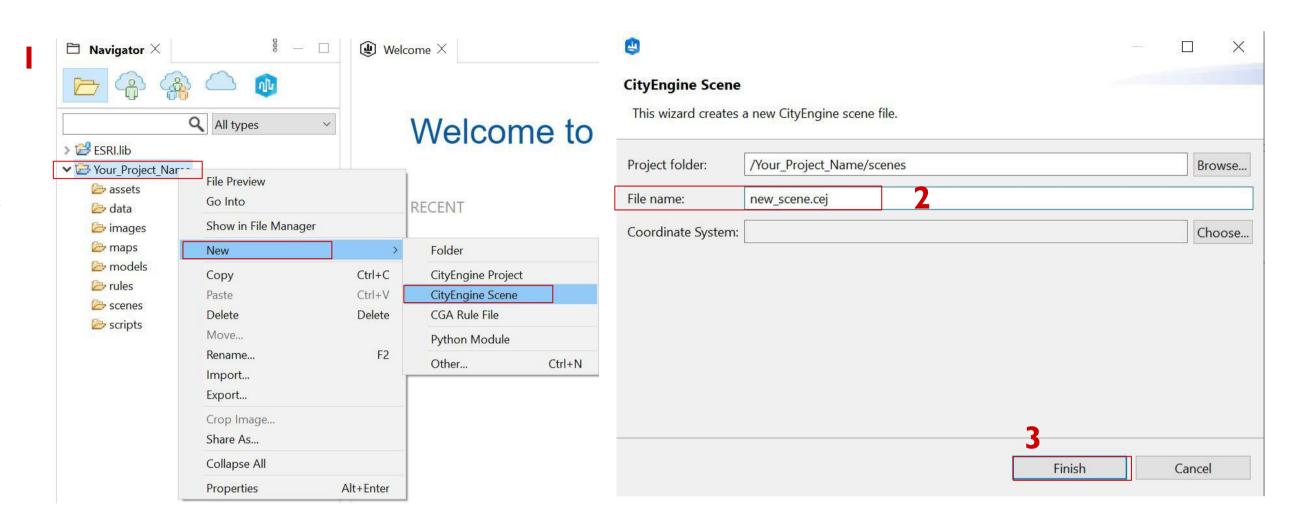

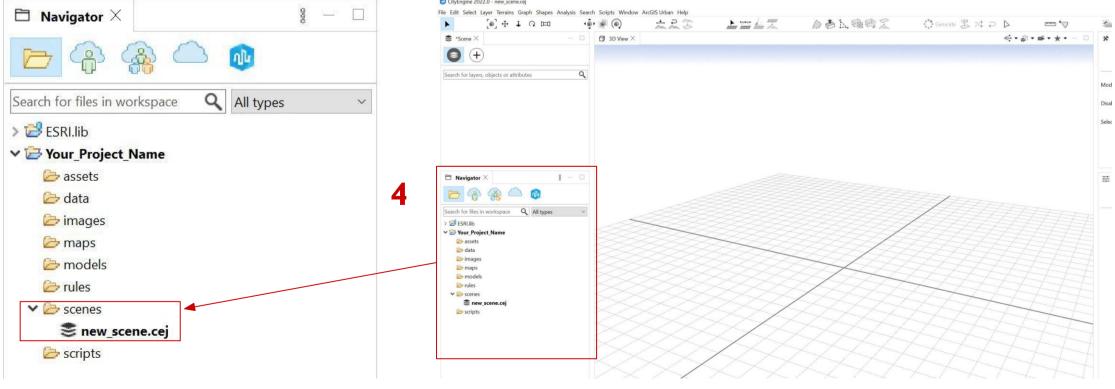

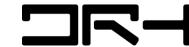

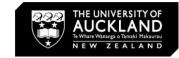

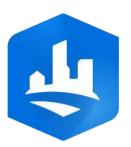

# Get map data

- I. Select an existing scene
- 2. Click File > Get map data...
- 3. 'Your ArcGIS organization's URL' > Type "uoa" and Click Continue
- 4. Sign in with your UPI Please email <a href="mailto:drh022@aucklanduni.ac.nz">drh022@aucklanduni.ac.nz</a> if you have any issue with sign in

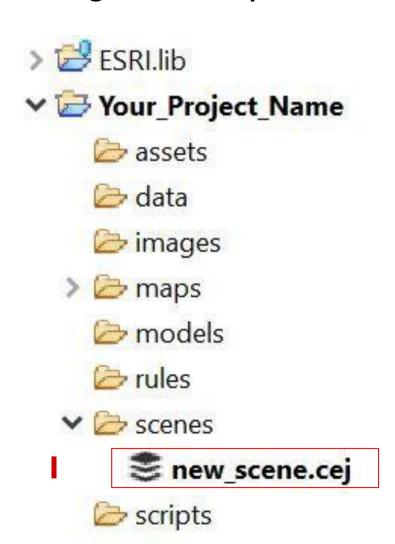

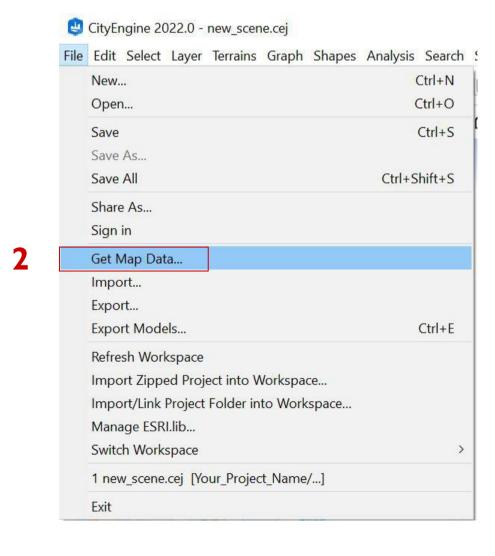

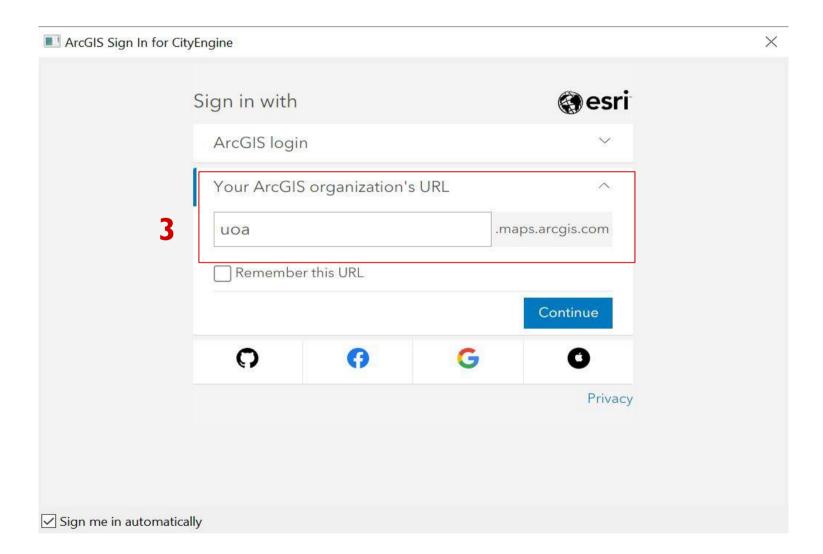

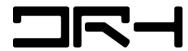

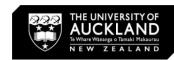

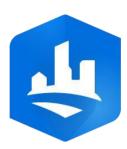

# Get map data (con.)

- The Get map data dialog opens.
- Search for an area and then zoom in or out <u>OR</u>
- Pan with the left mouse button to navigate around the map.
- 2. Click **Set extent**.

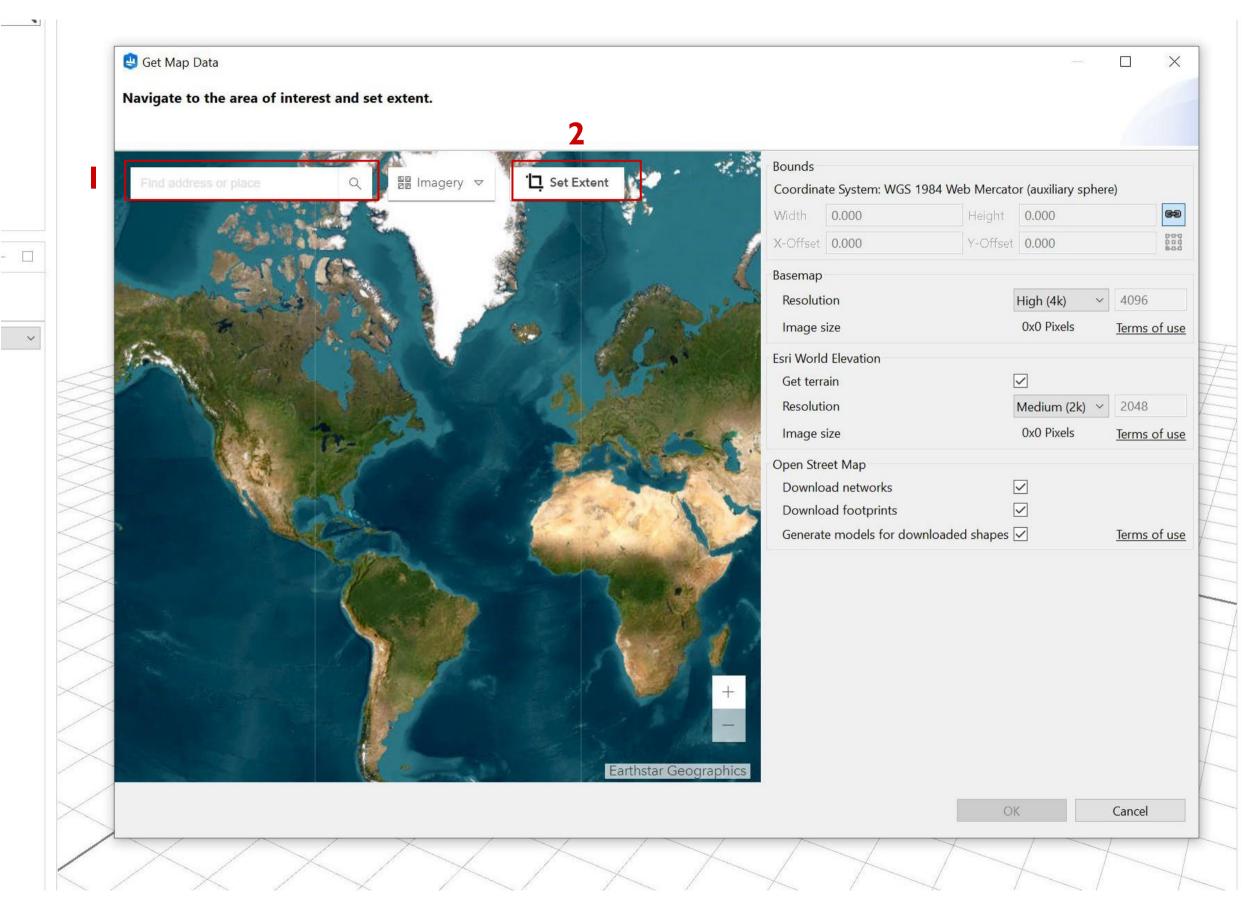

More Information CityEngine Help:

https://doc.arcgis.com/en/cityengine/2019.0/help/cityengine-help-get-map-data.htm

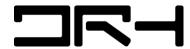

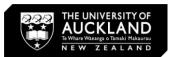

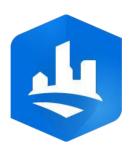

# Get map data (con.)

1. Select the basemap resolution.

Note: Recommend to select **Medium (2k)** for smooth downloading.

- Tick Get Terrain to include elevation data with your map.
- 3. Add **Open Street Map (OSM)** data to your scene.
- Select **Download networks** for street data
- Download footprints for building footprints data.
- 4. Click **OK**.

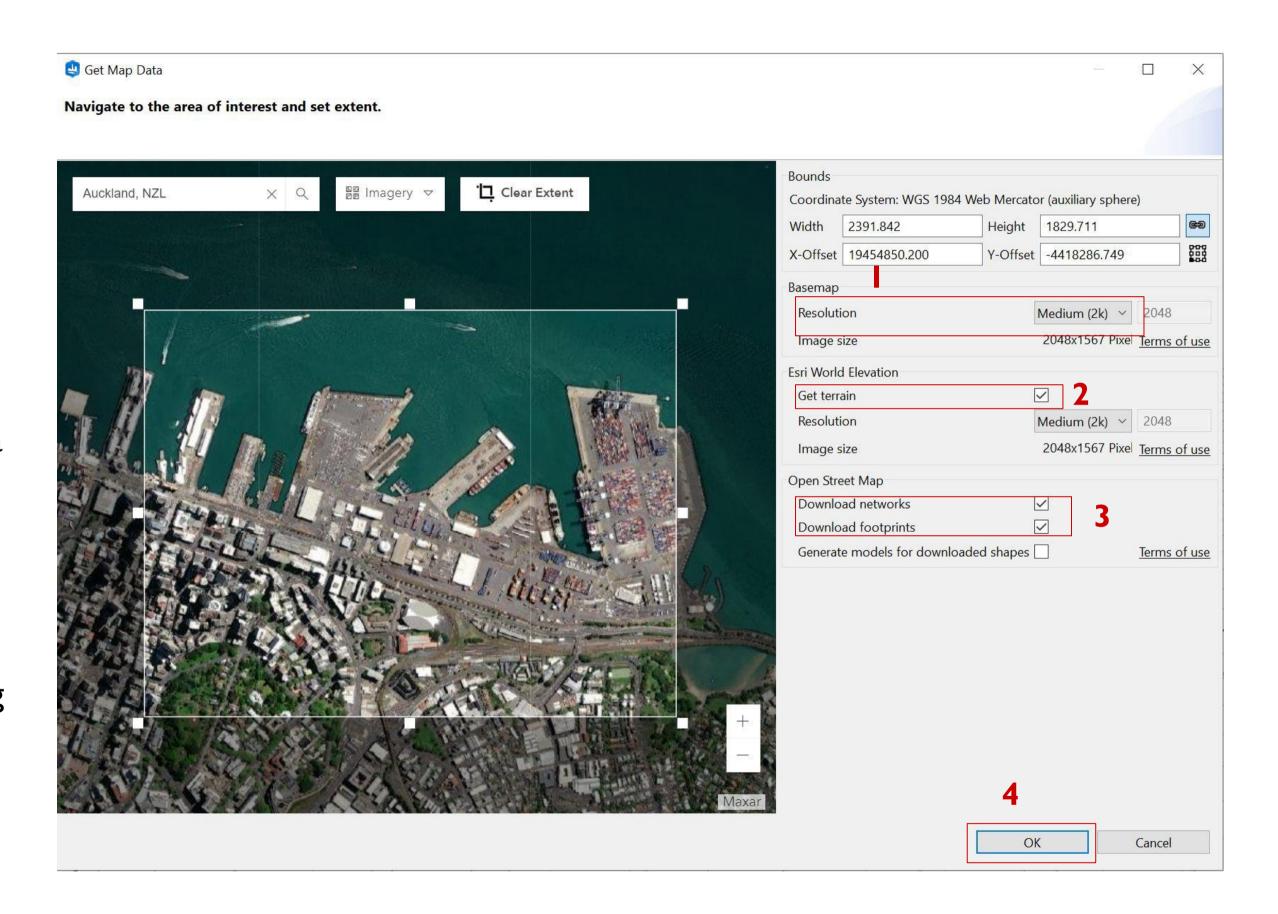

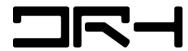

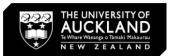

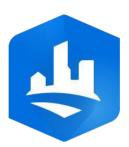

# Get map data (con.)

I. OSM dialog opens

We recommend to tick all the boxes highlighted.

- 2. Click Finish.
- 3. The map with terrain, streets, and building footprints aligned to the elevation data is added to your CityEngine scene.

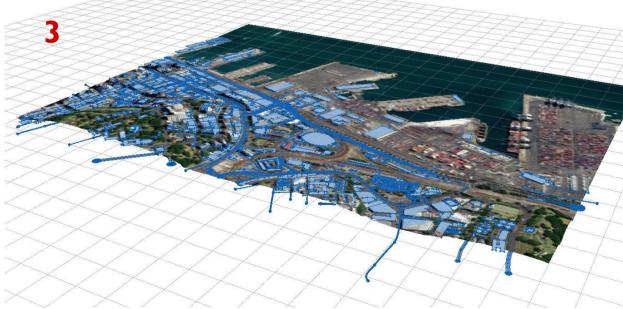

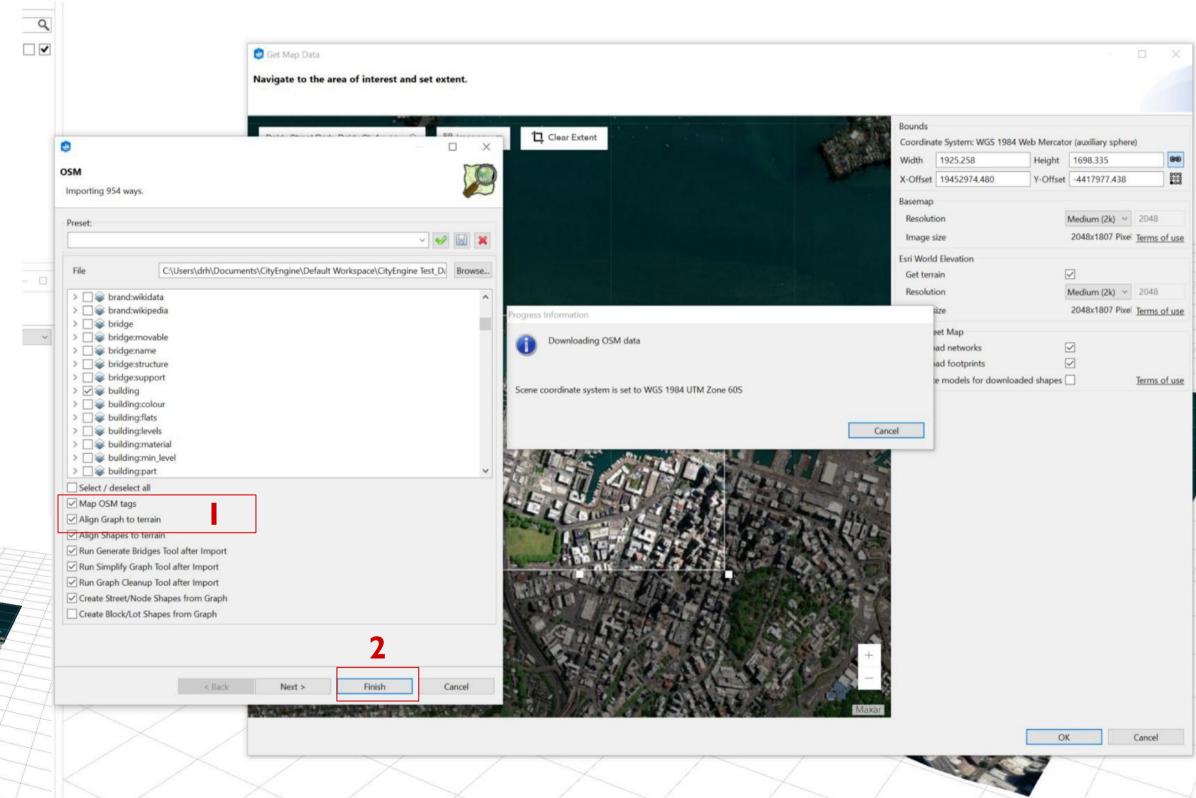

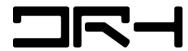

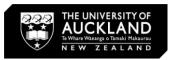

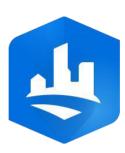

# Building Generation

I. Select all shapesand objects in yourscene. (Drag and selectOR Control + A)

#### 2. Click Generate

This will create
 buildings and street
 networks based on the
 ArcGIS data AND
 CityEngine own built in
 algorithm.

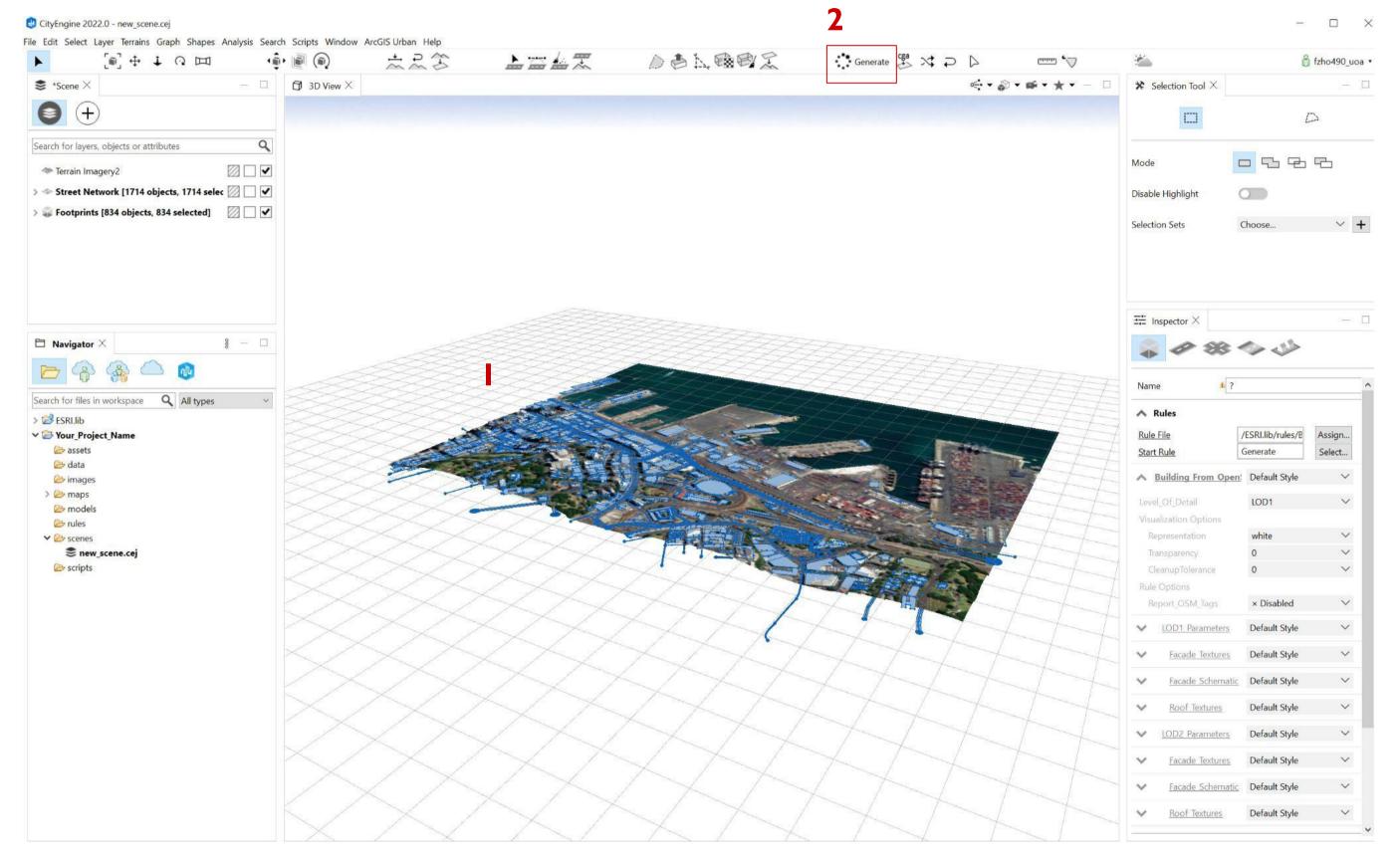

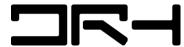

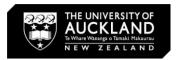

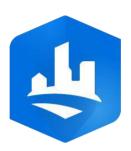

# Building Generation

#### Note:

- The heights and sizes of the building footprints are NOT 100% accurate.
- This is designed to
  help you with
  generating quick,
  conceptual context
  and shadow studies
  for your works.

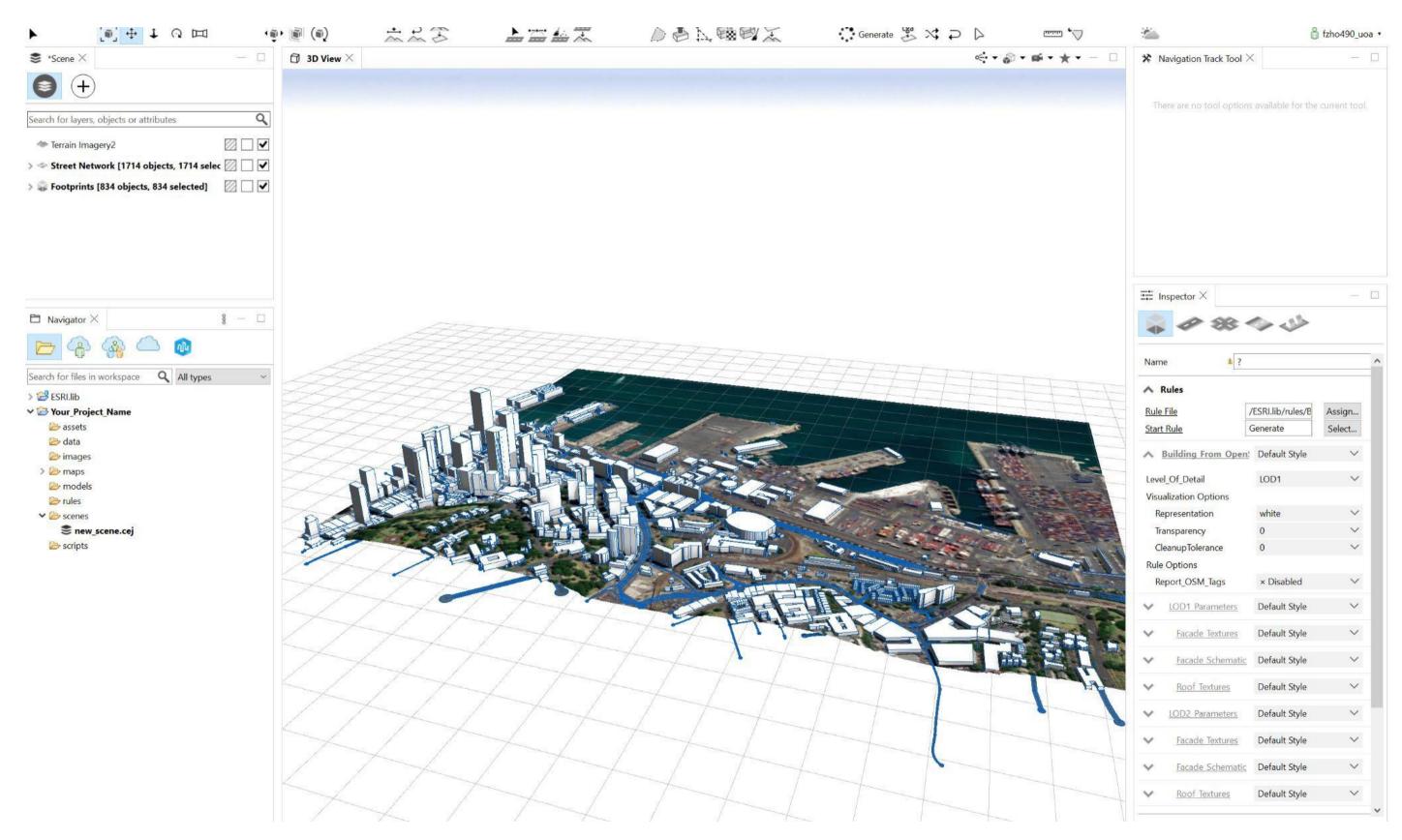

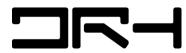

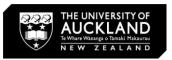

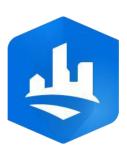

# Building Generation

I. For more realistic buildings, select an appropriate style for the building footprints in the **Inspector**.

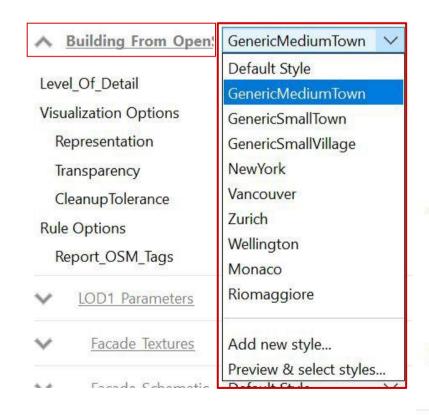

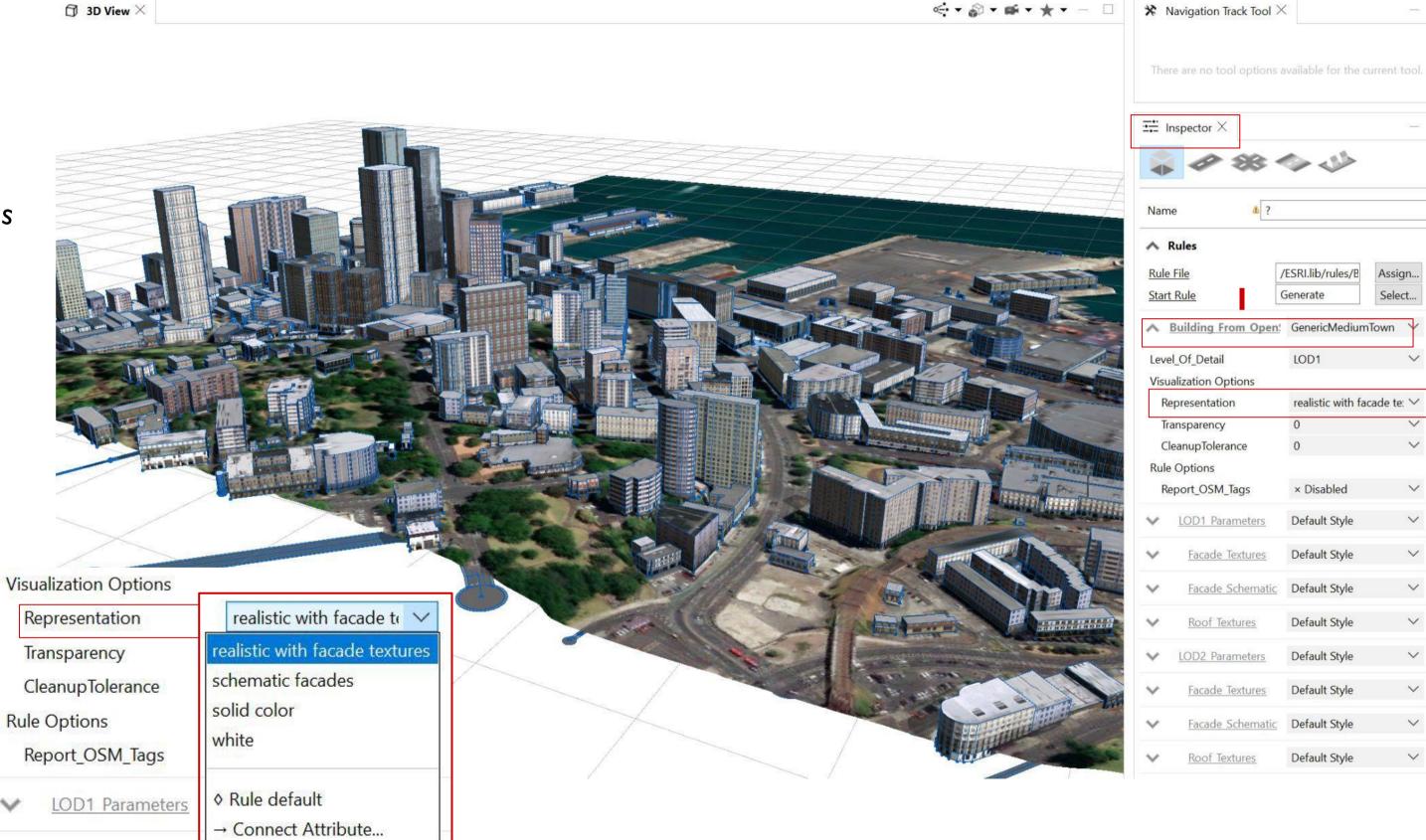

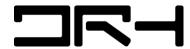

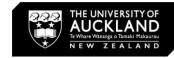

Windsor Towers

/ESRI.lib/rules/B

Default Style

Floor\_Ht Underground\_Ht

Min Ht

OverwriteColor

Facade Textures

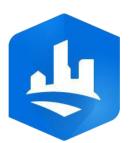

# Building Height

- Select a specific building
- Change building height from **Building Settings**

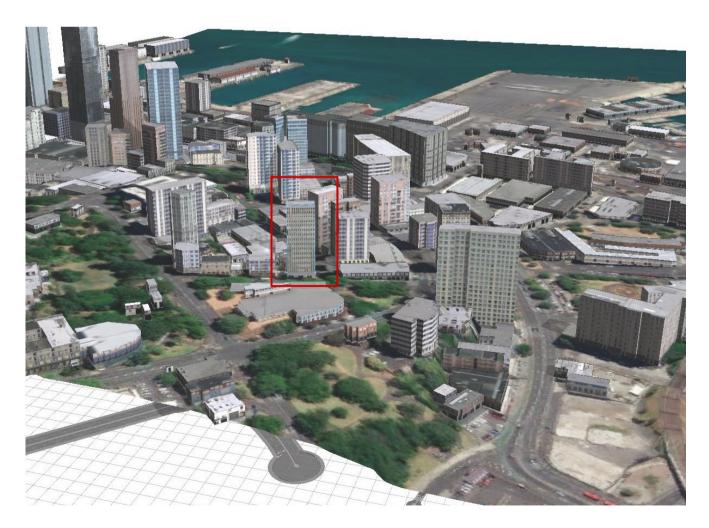

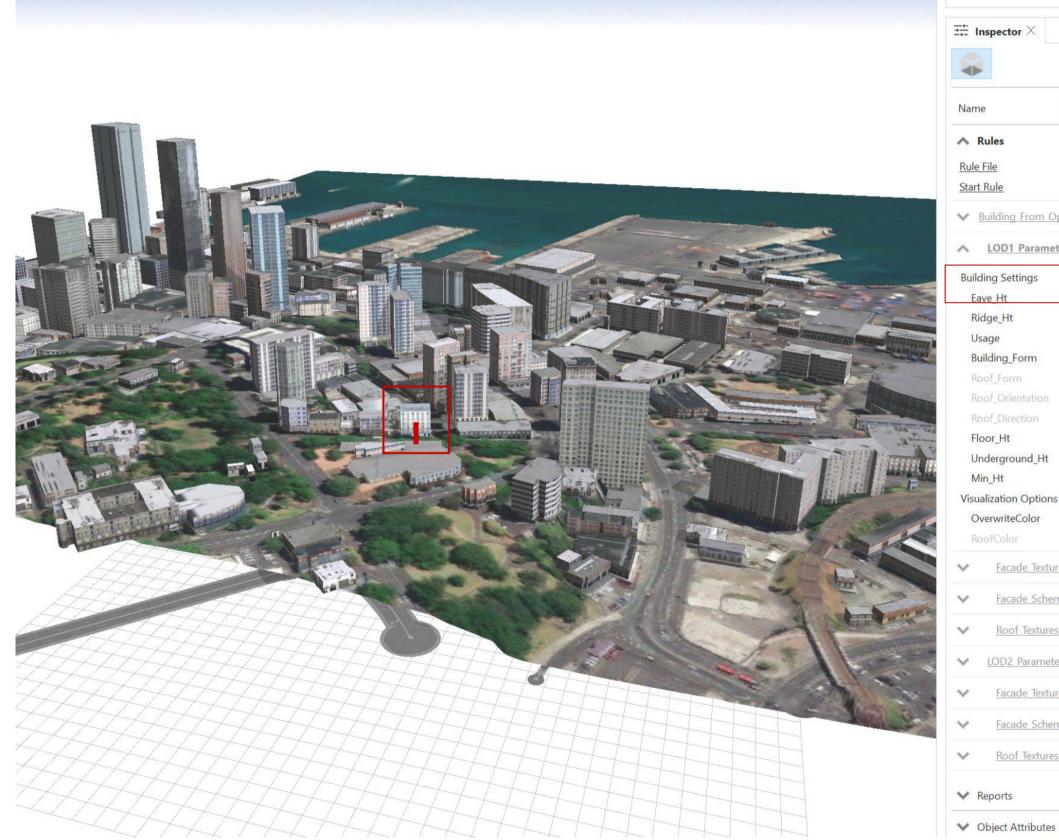

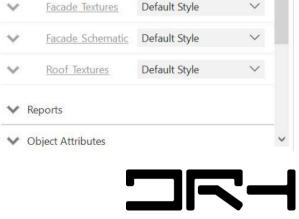